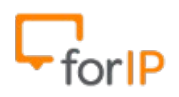

# **Configurando o Yealink IP Phone**

Após o telefone estiver ligado na energia e na rede WAN, pressione o botão OK.

Na tela de status ele irá mostrar o endereço IP para que possamos acessá-lo, copie este para a barra de endereços do seu navegador e pressione ENTER.

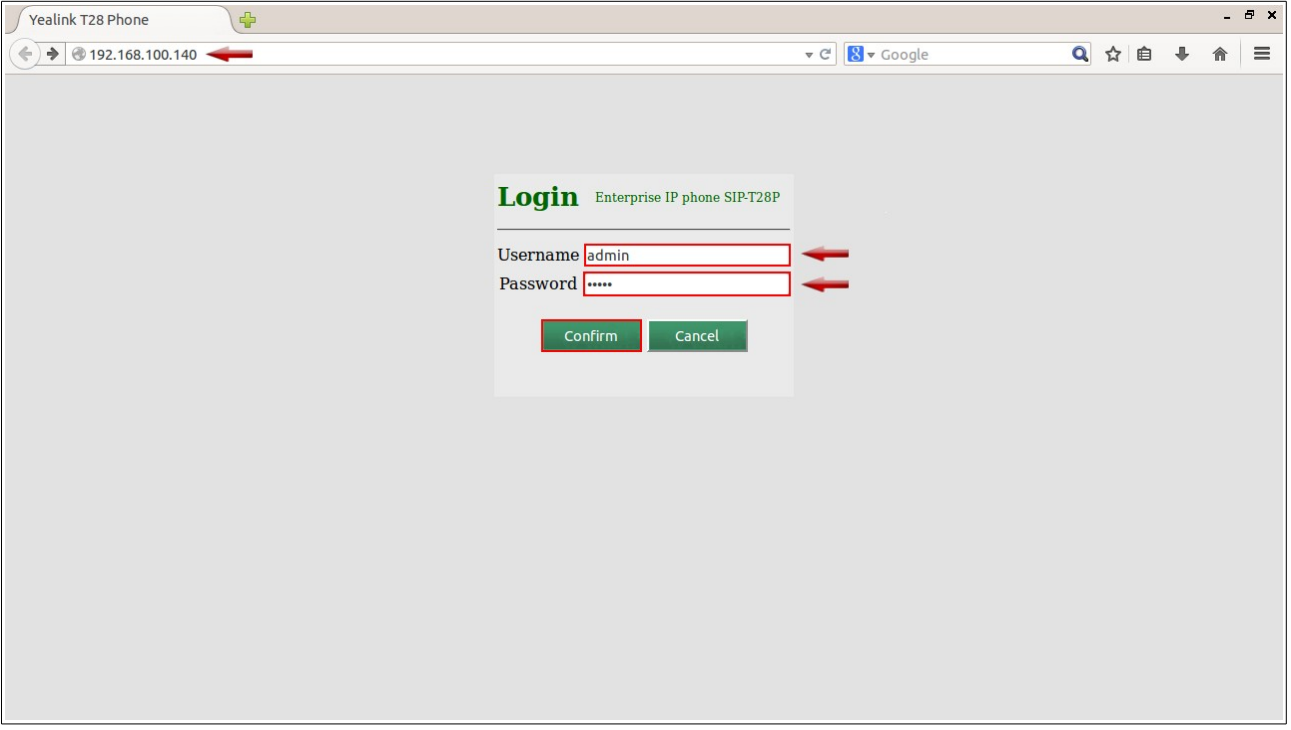

#### Esta é a tela de acesso as configurações do Yealink

O usuário e senha padrão é:

**Username:** admin **Password:** admin

Após inserir estes dados de usuário e senha, clique em Confirm para acessar a página de

http://www.forip.com.br

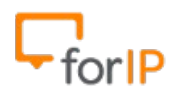

#### configurações

Esta é a tela Principal das configurações, Clique na aba Account na parte superior da página, destacado no exemplo abaixo:

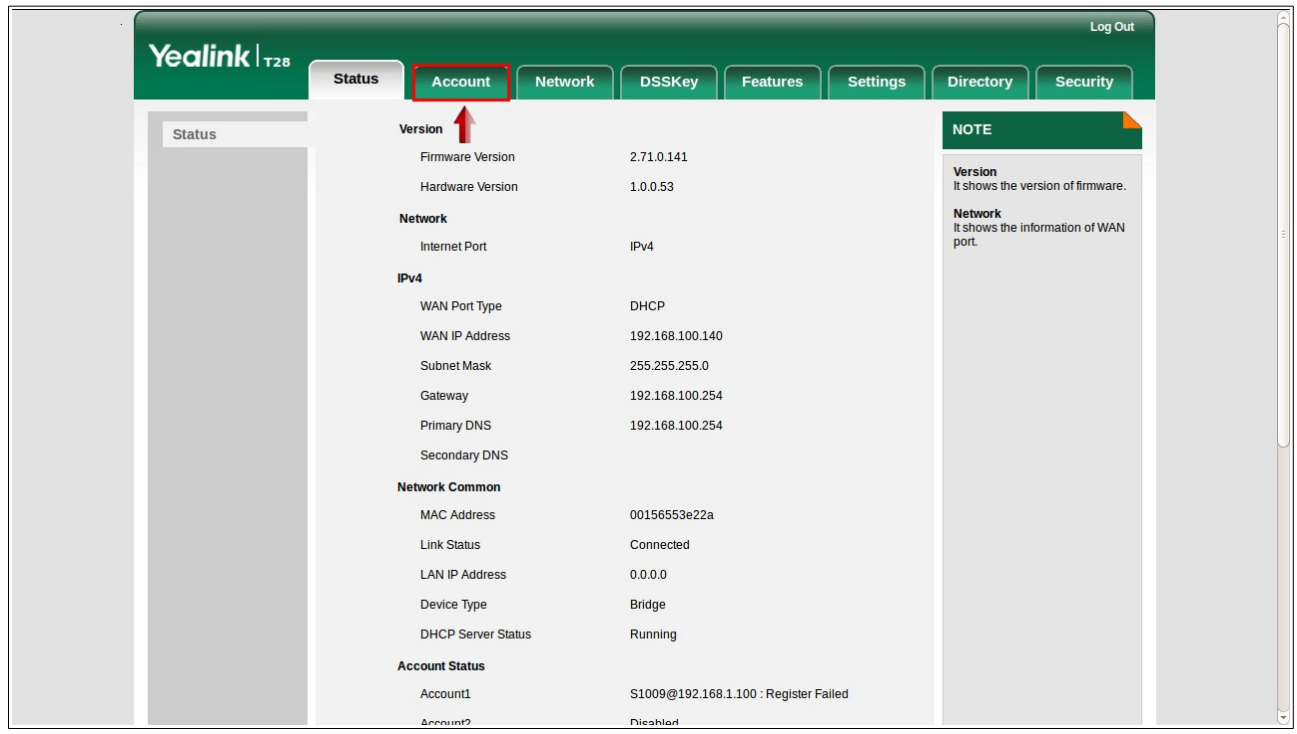

Você irá alterar os campos que abaixo estão destacados em vermelho.

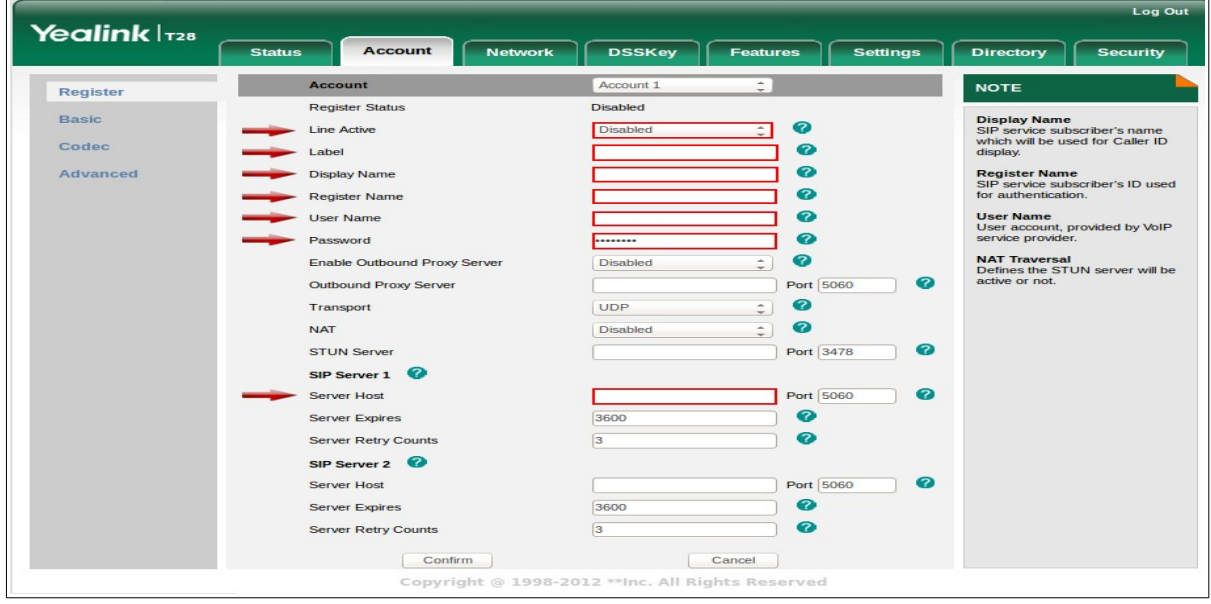

# **Line Active:** Enabled

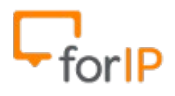

**Label:** Nome que irá aparecer na tela do telefone **Display Name:** Nome que irá aparecer na tela do telefone **Register Name:** Usuário para autenticação no PABX **Password:** Senha para autenticação no PABX **Server Host:** IP do PABX

Abaixo está um **exemplo** já preenchido .

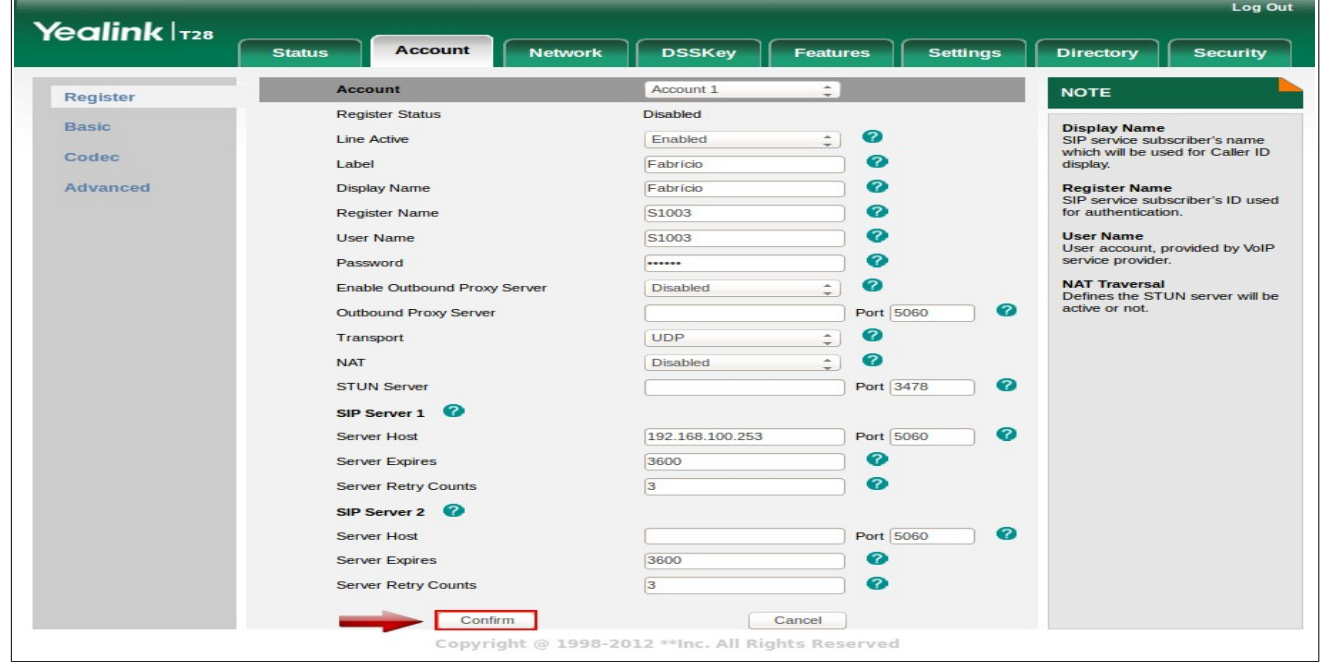

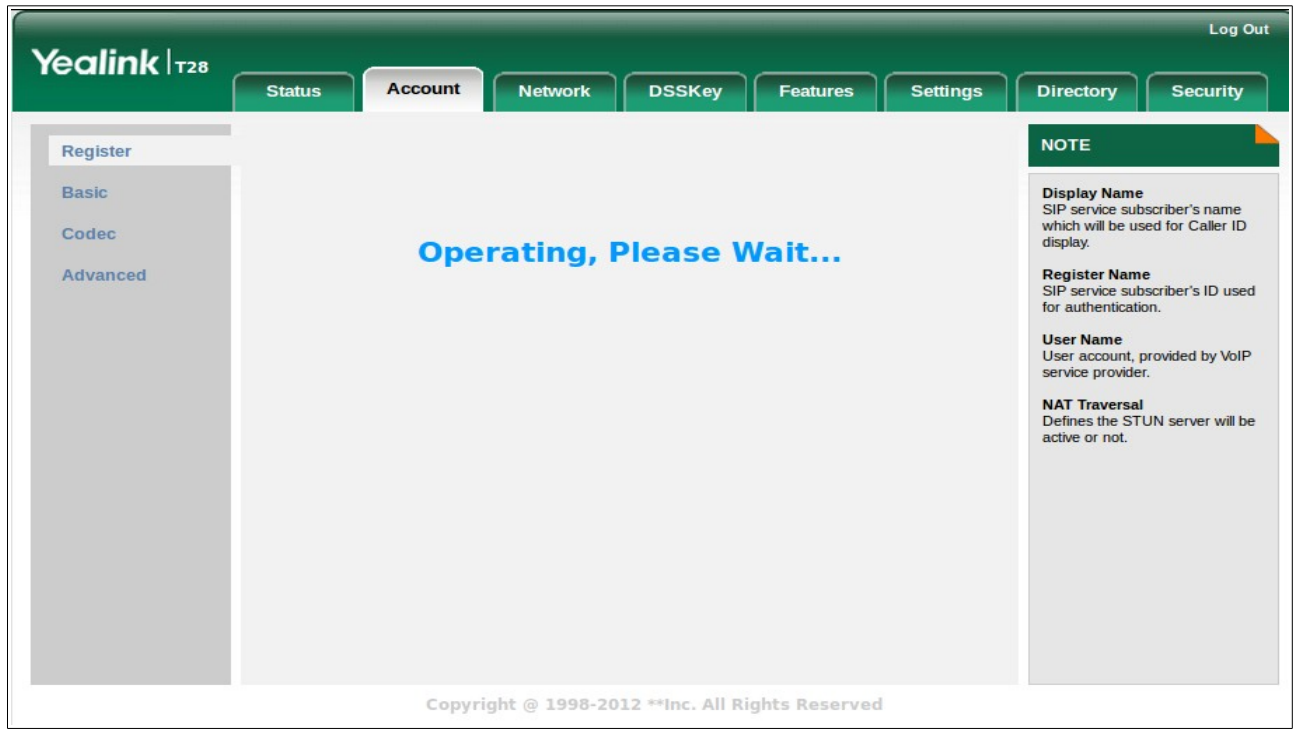

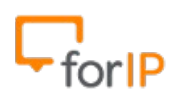

Quando clicar em confirm, você verá a tela a seguir:

Clique na aba superior DSSKey depois em Line Key ao lado esquerdo da tela. Feito isso, você irá alterar todos os valores destacados em vermelho para Line 1 Depois que alterar, clique em confirm.

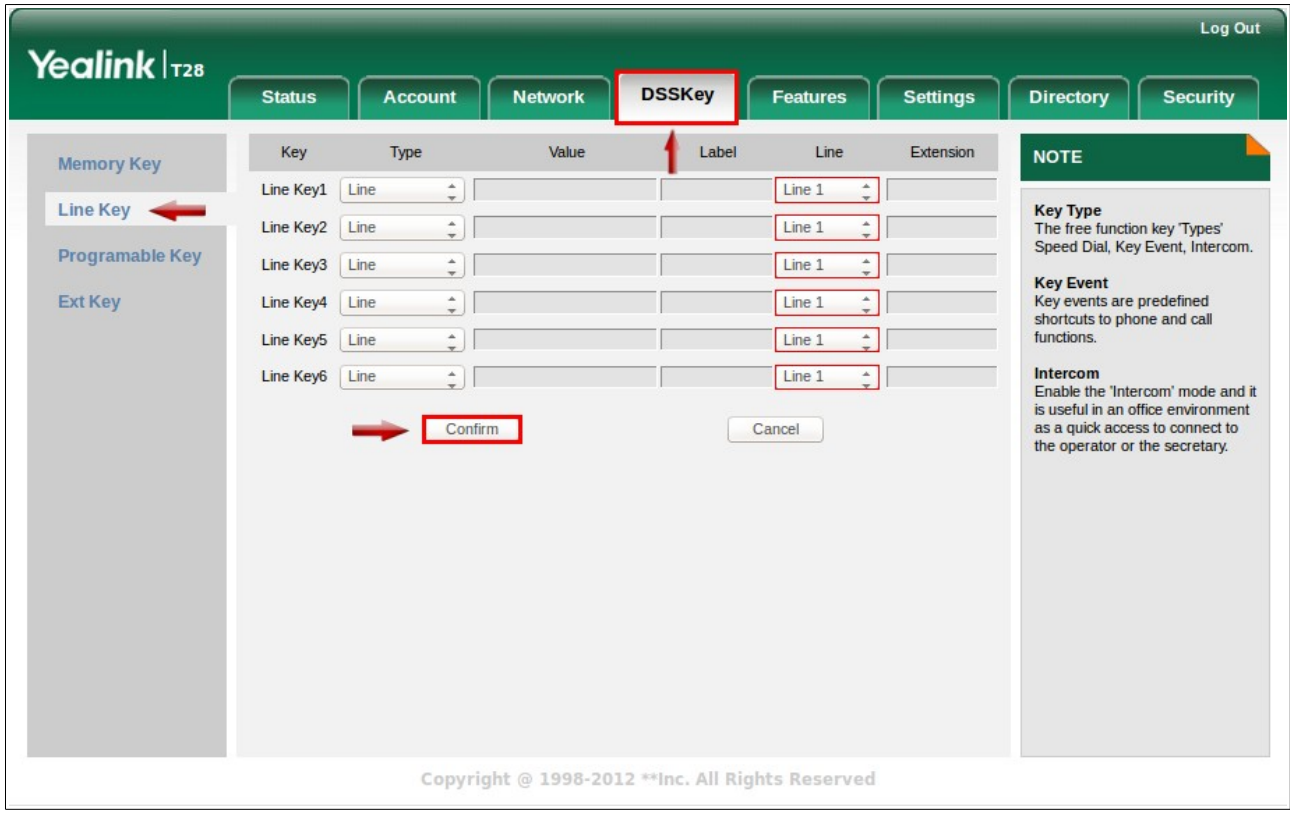

Clique agora em Programable Key do lado esquerdo da tela, em Softkey altere de DND

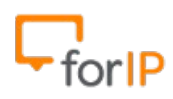

### ForIP Tecnologia

# para Status depois confirme.

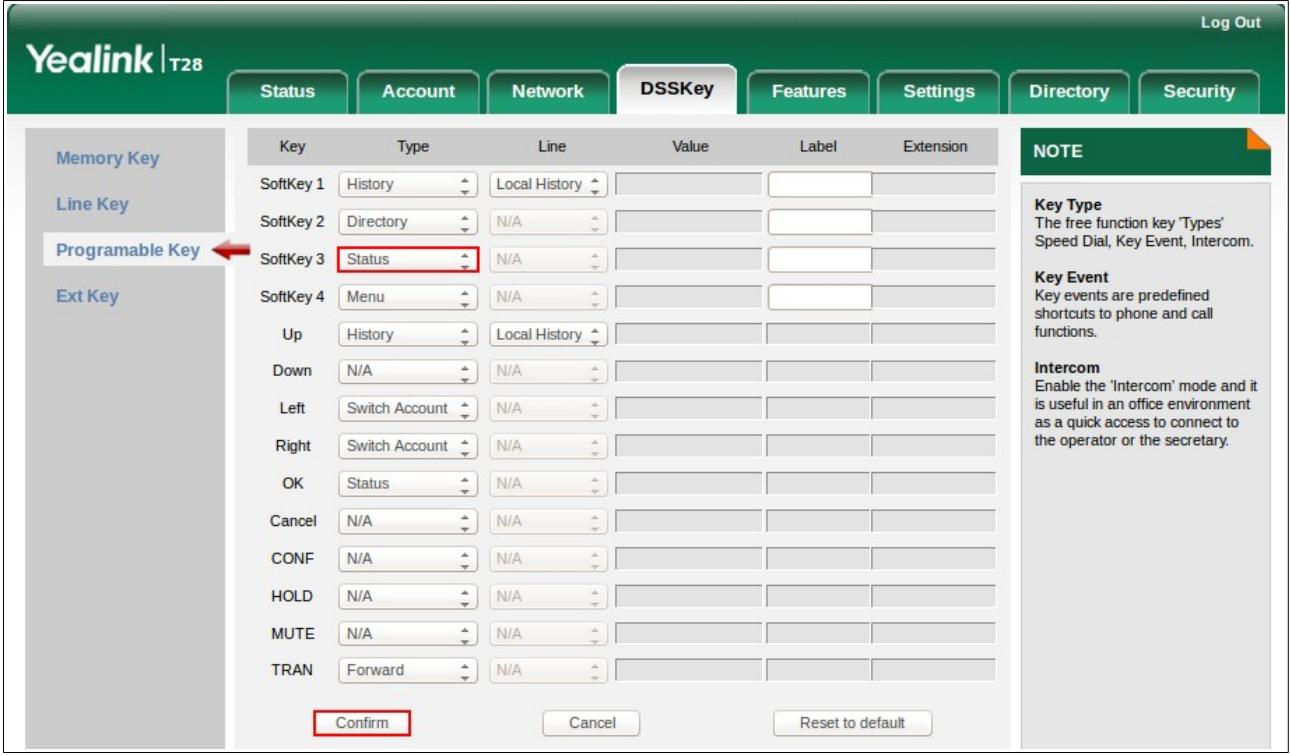

Clique agora em Settings e no campo language selecione Português ,depois confirme.

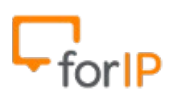

## ForIP Tecnologia

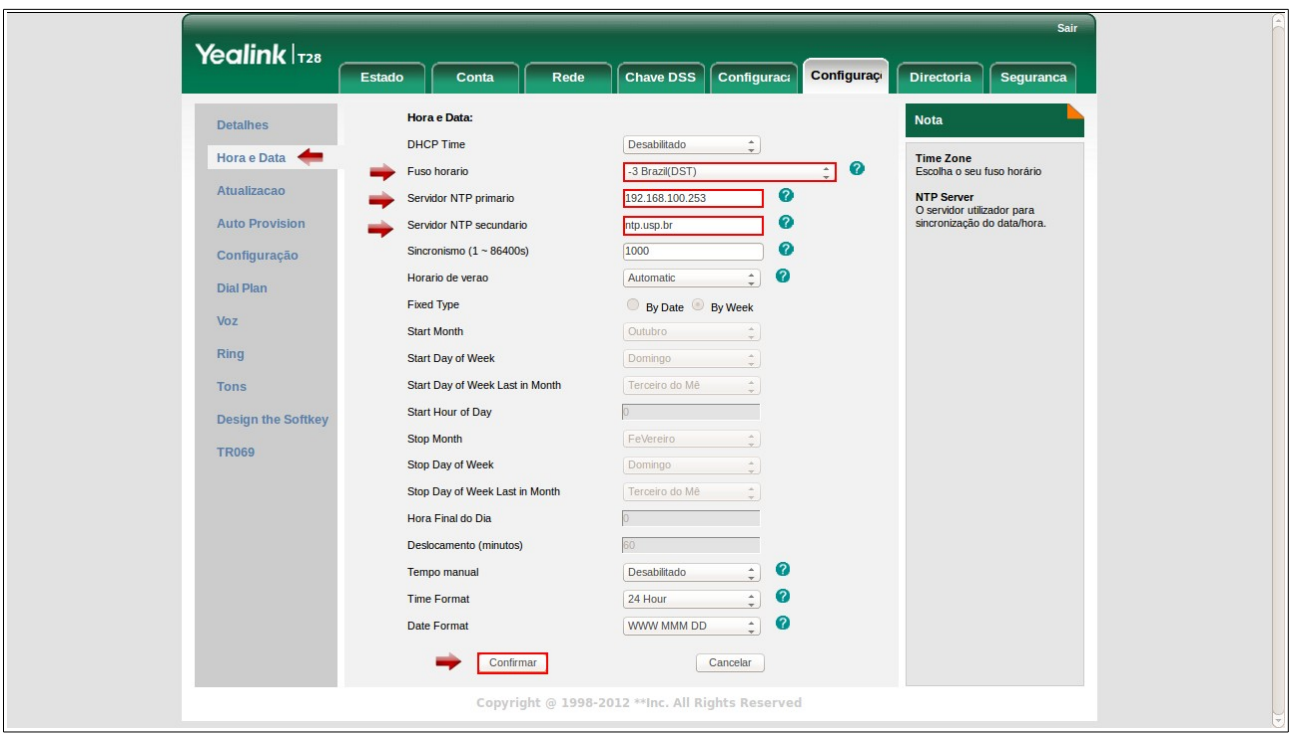

Pronto , após clicar em confirmar o telefone já vai estar configurado.